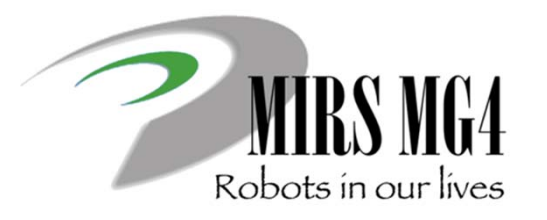

# 電子機械設計・銀作| 第6回 ドキュメント解説

ーMIRSドキュメント管理 <sup>ー</sup>

ーMIRSドキュメント作成 <sup>ー</sup>

作業日報・管理台帳の登録 ー

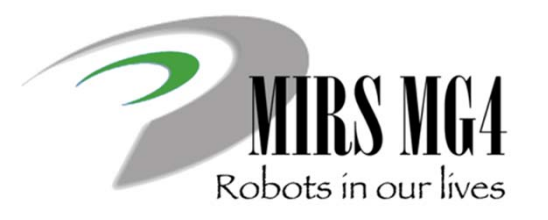

# 電子機械設計·製作I 第6回 ドキュメント解説

ーMIRSドキュメント管理 <sup>ー</sup>

ドキュメント文書体系と管理方法について

#### 基本事項

- 設計のアウトプット(成果物)はドキュメントである
- > ドキュメントは情報共有, 意思疎通のツールであり, 生産性の向上, 工程管理に役立てる
- ▶ 記載内容は十分に整理すること(過不足なく,散乱しないこと)
- 作成されたドキュメントに対して,ドキュメントレビュー(DR)を⾏う(内容を精査する)
- 作成者が記載内容に責任を持つ
- レビュアーは,DR を通してチームが次の⼯程に進める状況にあるかどうかを判断する

●ドキュメント番号のつけ方 MIRSxxxx-NNNN-zzzz ドキュメント体系

最初の 8 桁 (MIRSxxxx) MIRS2201

MIRS 固定, 2022年度 01 班

次の 4 桁 (NNNN)

WORK 作業記録

MEMO 議事録(チームミーティング,レビュー等)

PLAN 計画書(部品開発,システム開発等)

REPT 報告書(解体,技術調査,統合試験,完了等)

DSGN システム提案,基本設計等

TEST 各種試験仕様書

ELEC エレクトロニクス詳細設計, 製造仕様書等 SOFT ソフトウェア詳細設計,製造仕様書等 MECH メカニクス詳細設計,製造仕様書等

次の 4 桁 (zzzz)

ドキュメント毎の番号(通常は 0001 から順に振る)

|例) MIRS2201-MFMO-0001 1 班のチーム雑資料(議事録など) MIRS2201-REPT-0001 1 班の技術資料(調査報告書など) ドキュメント管理台帳のドキュメント番号は MIRS2201-ADMN-0001

番号の割り当てはDMの仕事

#### ドキュメントの内容

- ドキュメント番号、名称、版数、更新⽇、作成者(複数名可)、承認者を明記
- ▶ 電子部品のデータシート等,外部からダウロードしたファイルをディレクトリに置き二次配布 することは厳禁 (直接外部へのリンクを張ればよい)

#### ●版数(バージョン)管理の方法

- > 3桁 xyy
- > 最初の 1 桁(x) メジャー番号 (A から順に付ける)
- 後の 2 桁(yy) マイナー番号( 01 から順に付ける)
- > 例 A01 マイナーチェンジ A02 → HTML ファイルを直接編集し, 改訂内容を記録
- メジャーチェンジ B01 → 新しいディレクトリを作成し,

その下に新しい HTML ファイルを作成

ドキュメントの置き場所 ディレクトリルール

ドキュメント番号 MIRS2001-SOFT-0001 版数 A01 作成するディレクトリ

**/www/mirsdoc2/**mirs2001/soft/num0001a/

/www/mirsdoc2/ は固定で、 以下に チーム, パート, ドキュメント番号と版数に合わせたディレ クトリを作成する ただし 全て⼩⽂字とする

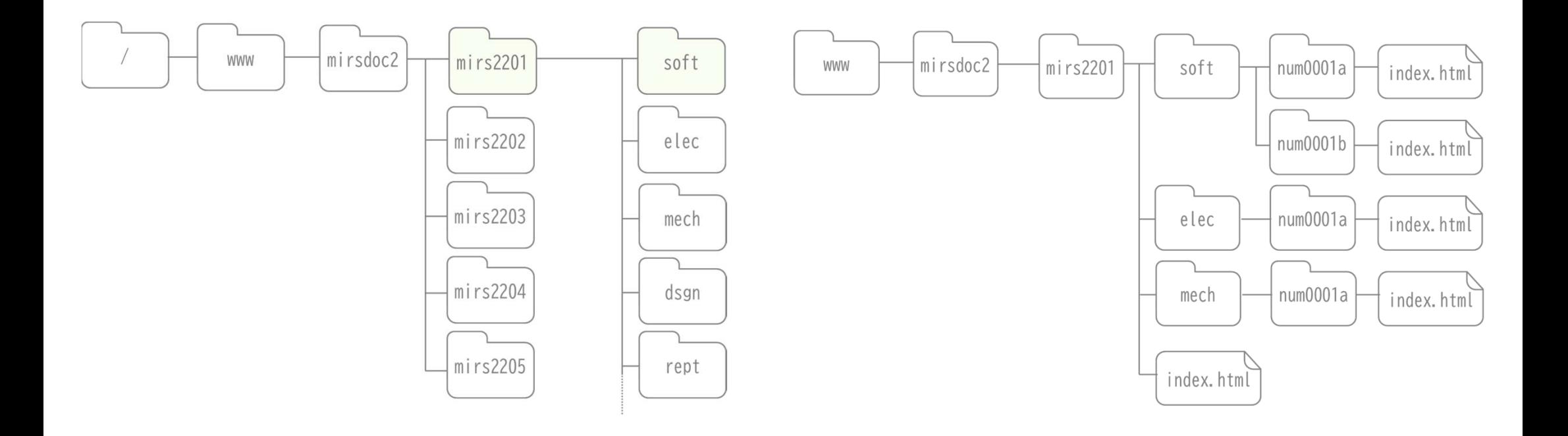

### ●ドキュメントの置き場所 ディレクトリルール 原則:

HTMLファイルは 各ディレクトリに1つだけ置く ファイル等は同⼀ディレクトリに置き**相対パス** で参照する)

例

ドキュメント番号 MIRS2001-SOFT-0001 版数 A02

/www/mirsdoc2/mirs2001/soft/num0001a/ の中の index.htmlを編集し上書き保存

ドキュメント番号 MIRS2001-SOFT-0001 版数 B01

/www/mirsdoc2/mirs2001/soft/num0001b/ を新たに作成し,新版の index.htmlを置く

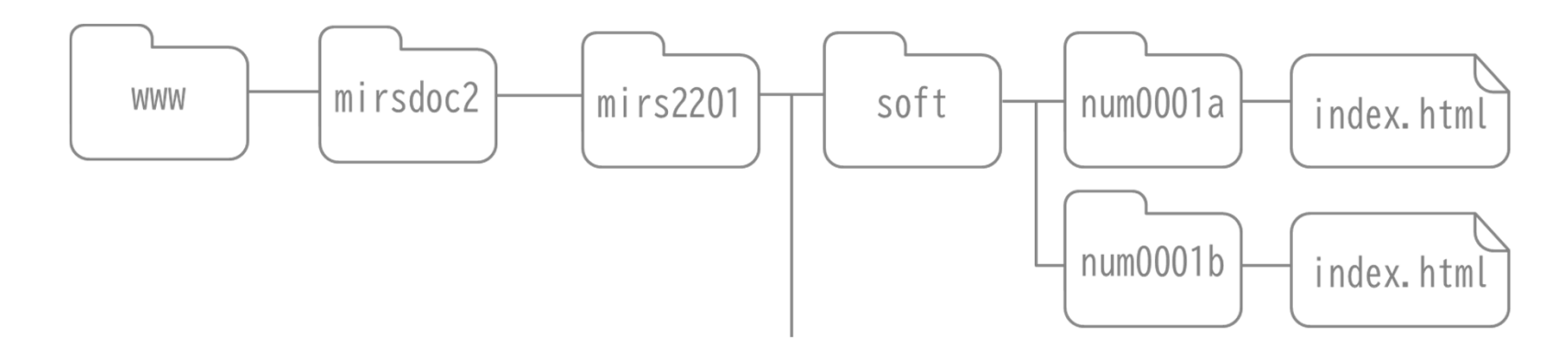

### ●ドキュメントの置き場所 ディレクトリルール

HTMLファイルは 各ディレクトリに1つだけ置く ファイル等は同⼀ディレクトリに置き**相対パス** で参照する)

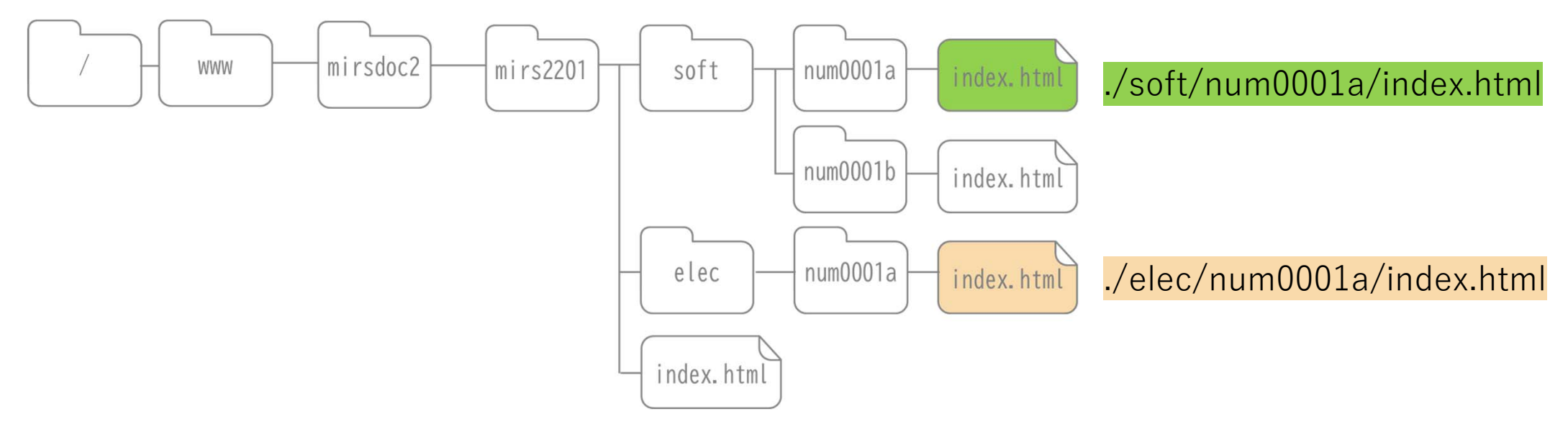

~mirs2201/index.htmlからソフトとエレキのドキュメントにリンクを張る場合

./soft/num0001a/index.html

./elec/num0001a/index.html

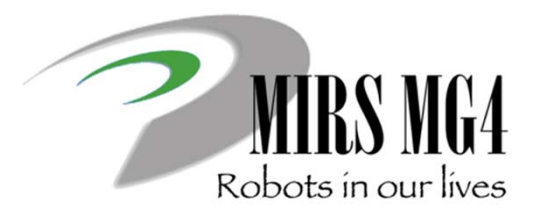

## 電子機械設計・製作I 第6回 ドキュメント解説

ーMIRSドキュメント作成 <sup>ー</sup>

ドキュメントページの作成方法

抑えるポイント

- 1. HTML は⽂書の構成パーツを「要素」としてマークアップする
- 2. HTML ⽂書は head 要素と body 要素で構成され, head と body を合わせたものが html 要素になる. html要 素にはマーク付け⾔語情報を書く
- 3.head の中に,分かりやすい title を書く.
- 4. body (本文)は段落 p )と見出し h1~h6 )で構成され,必要に応じてリスト ul, ol, li )を使って情報を見や すく整理する
- 5. ハイパーリンクは a 要素タイプを使う
- 6. 強調するところは em, strong 要素で⽰し,画像が欲しければ img 要素タイプを使う
- 7. 表は table 要素を使って表現する.「⾏」を tr 要素,「セル」を td 要素で表す
- 8.文書には address で署名する.本文と署名のように役割が異なるセクションは hr で区切るとわかりやすい
- 9.装飾にはスタイルシートを用いるといくつかの利点がある

出展:https://www.kanzaki.com/docs/html/htminfo17.html ●CSSを使った際のメリット

- $\blacktriangleright$ (複数) 文書全体に一貫したコンセプトに基づくデザインを適用できる
- 複数⽂書のスタイルを⼀括管理でき,メンテナンスの効率が⼤幅に向上する
- ▶ 出力メディアごとに異なるスタイル を設定できる
- スタイル専⽤の⾔語を使うことで,きめ細かな表現を設定できる

コンテンツと理論構造

▶ HTML が本来の役割に徹することですっきりし, 作者, 読者ともに利用しやすいものになる

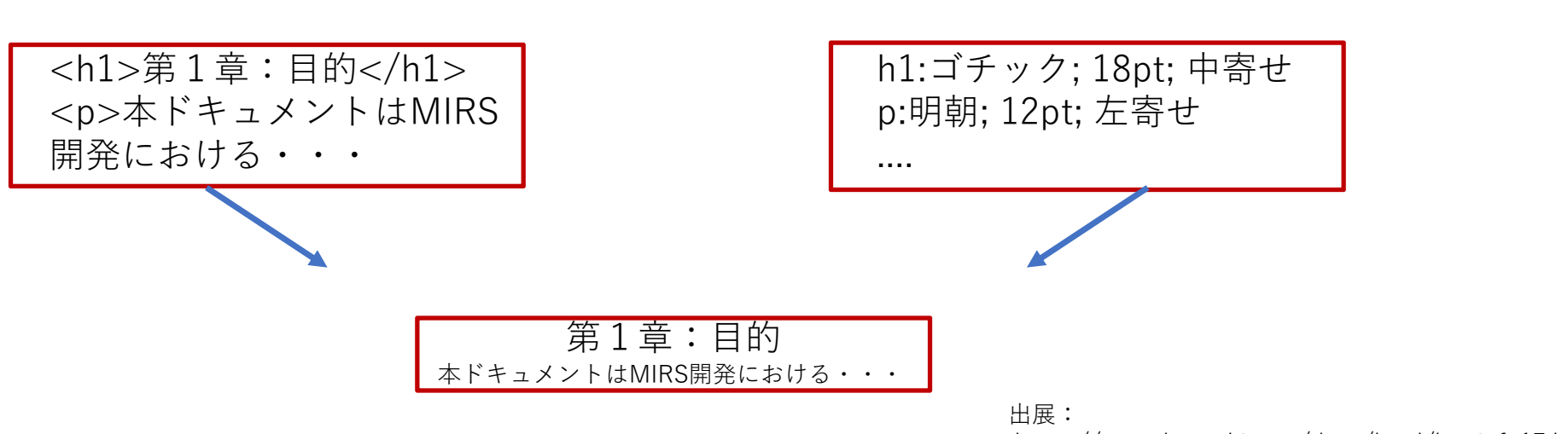

https://www.kanzaki.com/docs/html/htminfo17.html

視覚表現の定義

```
●CSSを使った際のメリット
```

```
<head> <meta http-equiv="Content-Type" content="text/html; charset=utf-8"> 
<title>MIRS210x-ADMN-0001 ドキュメント管理台帳</title>
<link rel=stylesheet href="style.css" type="text/css">
<link rel="shortcut icon" href="allabout.ico"><script>
setInterval("elm=document.getElementById('izutani');if(elm.style.visibility=='visible'){elm.style.visibility='hidden';}else{elm.style.visibility='vis
ible';}",10000)
</script>
</head>
\alpha <body bgcolor="#000000" text="#ff00ff" link="#ff0000" vlink="#ffff00" alink="#0000ff">
<!--タイトルにあたる表(削除不可・適宜変更すること)-->
<table class="table010"><tr><th>名称</th>
<td class="title">MIRS220xドキュメント管理台帳</td>
\langle t \rangle<tr><th>番号</th>
<td class="title">MIRS220x-ADMN-0001</td>
\langle/tr>\langletable\rangle<br/>chr>△ │ cssファイルはindex.htmlと同じディレクトリ
```
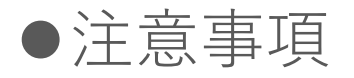

1. MS Wordで書いた文章をhtml保存すること → ソースコードが長くなる(可読性が極めて悪い)

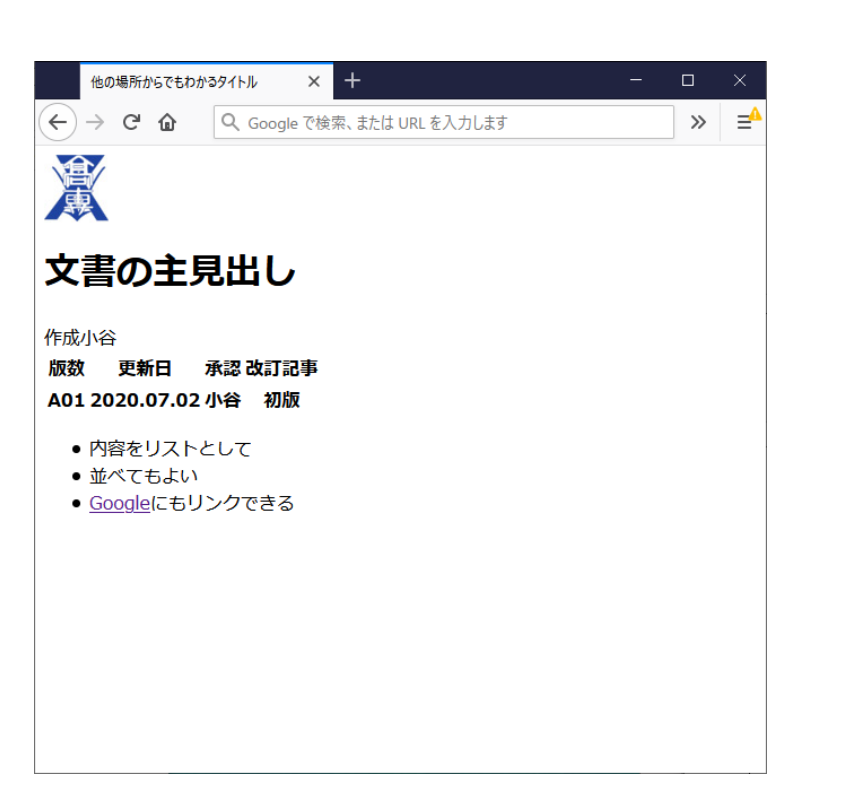

 $<$ html $>$ <head><title>他の場所からでもわかるタイトル</title> </head>  $<$ body $>$ <img src="./school.jpg"> <h1>文書の主見出し</h1> <table> $<$ tr $>$ <th>版数</th><th>更新日</th><ht>作成</th><th>承認</th><th>改訂記事</th>  $\langle t \rangle$  $<$ tr $>$ <th>A01</th><th>2020.07.02</th><ht>小谷</th><th>小谷</th><th>>初版</th>  $\langle t \rangle$ </table>  $<$ ul $>$ <li>内容をリストとして</li> <li>並べてもよい</li> <li><a href="http://www.google.co.jp/">Google<a>にもリンクできる</li>  $\langle u|$  $<$ body $>$  $\langle$ /html $>$ 

#### 注意事項

#### 2.外部ソースの2次使用に注意

仕様書、製品画像のファイルをメーカーのホームページから取得し、学科サーバに置かない かならず、ファイルに直接リンクを張ること

- 3. 画像ファイルは必要以上に⼤きなファイルにしない(最⼤でも640×480px以内に収めること)
- 4. 動画ファイルは学科サーバに置かずにyoutube等の外部サーバに置くこと(公開条件設定に注意)

## 学科サーバのMIRSアカウント

- •MIRSドキュメントは学科サーバ(titan)に置かれる
- チームごとにmirsアカウントを⽤意している
- アカウント名 mirs2201 mirs2202 mirs2203 mirs2204mirs2205
- パスワード各チームのDMが決めて登録する(unix用とsamba用の2つ)

サーバ管理者権限で登録するので、後で小谷まで

### 演習室PCから学科サーバへのアクセス方法

windows

\\titan.denshi.numazu-ct.ac.jp\mirs220x

xがチームNo.

$$
\frac{\text{Linux (Ubuntu)}}{(\text{1})\text{scp} \to \text{N} \times \text{N} \times \text{K} \times \text{C} \times \text{C}
$$

例)ローカルからサーバへファイルをアップロード scp index.html mirs2101@titan.denshi.numazu-ct.ac.jp:/www/mirsdoc2/mirs2101/elec/num0001a/

(2)sshによるログイン ssh mirs2201@titan.denshi.numazu-ct.ac.jp

#### ●演習室 PC (windows) から学科サーバへのアクセス方法

個人ユーザアカウントと別に mirsアカウントを用意している

 $\leq$  Windows エクスプローラから入力 >

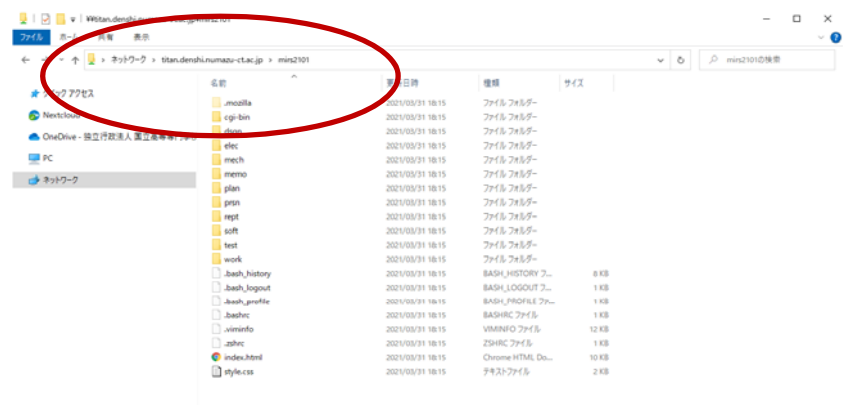

DMが設定

¥¥titan.denshi.numazu-ct.ac.jp\mirs220x mirs220x用に設定されたパスワードを利用

x はチーム番号

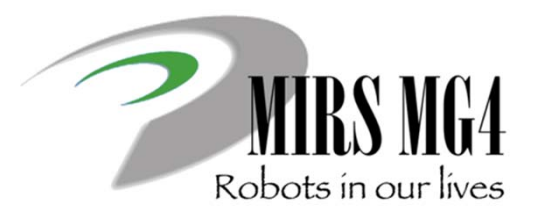

# 電子機械設計·製作I 第6回 ドキュメント解説

作業日報・管理台帳の登録 ー

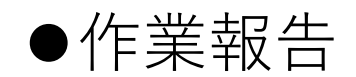

作成法

MIRS200x ドキュメント管理台帳 の中程にリンク (作業記録ユーザ登録 あり.

ユーザ 名 は 名字 をベースに 付 ける → 例 小谷 → kotani

(ただし チーム内で同じユーザ名は使えない)

ドキュメント名 MIRS2001-WORK-000x (チーム内で番号を振る)

参照法

<a href="cgi-bin/record/index.cgi?mode=view&vName=xxxx"> xxxxは,各⼈のユーザー名

のようにhtmlファイルで相対リンクで記述する。

作業内容を記述する.. (ただし 簡単過ぎないこと. 評価対象です)

時間は 授業単位時間ではなく 通常の時間 (hour)を記入する

原則として 毎回記入すること

ロゴは cgi-bin/record/images/logo.png を変更すれば変更可能

## 作業記録DBへのユーザー新規登録

•最初に決めること

### ユーザ名とドキュメント名

1. ユーザ名命名規則 名前を基本につける 例) 小谷→kotani 小谷進→susumu

2. ドキュメント名命名規則 MIRS210**X**-WORK-000**N**Xはグループ番号 1〜5 N はユーザリスト順 1〜9

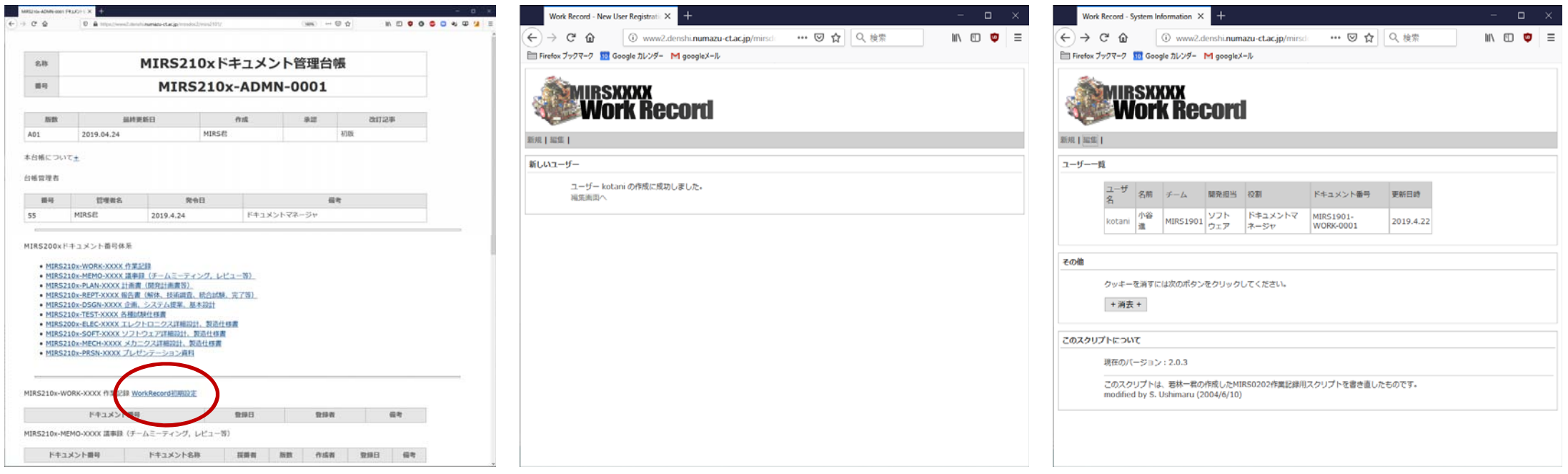

•全員登録が終わったら、このリンクは消す

## · 管理台帳のリンクから登録画面に入れる<br>· 全員登録が終わったら、このリンクは消す – DMが人数分のユーザ登録を行う

## ユーザー新規登録作業

#### MIRS2201を例に

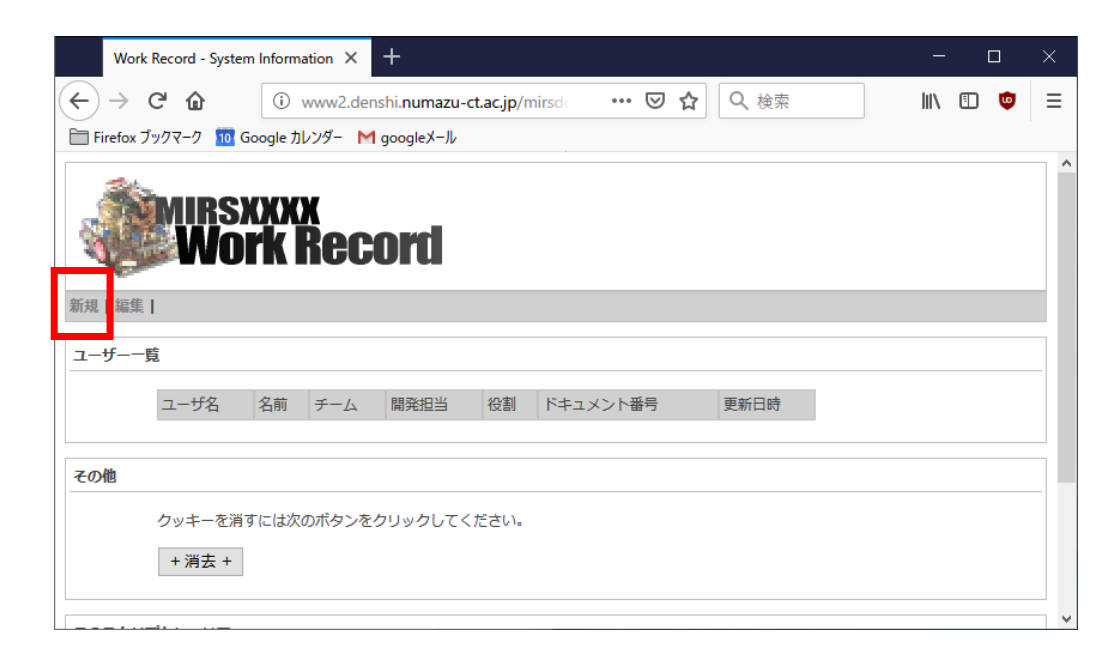

⾚枠の"新規"をクリック

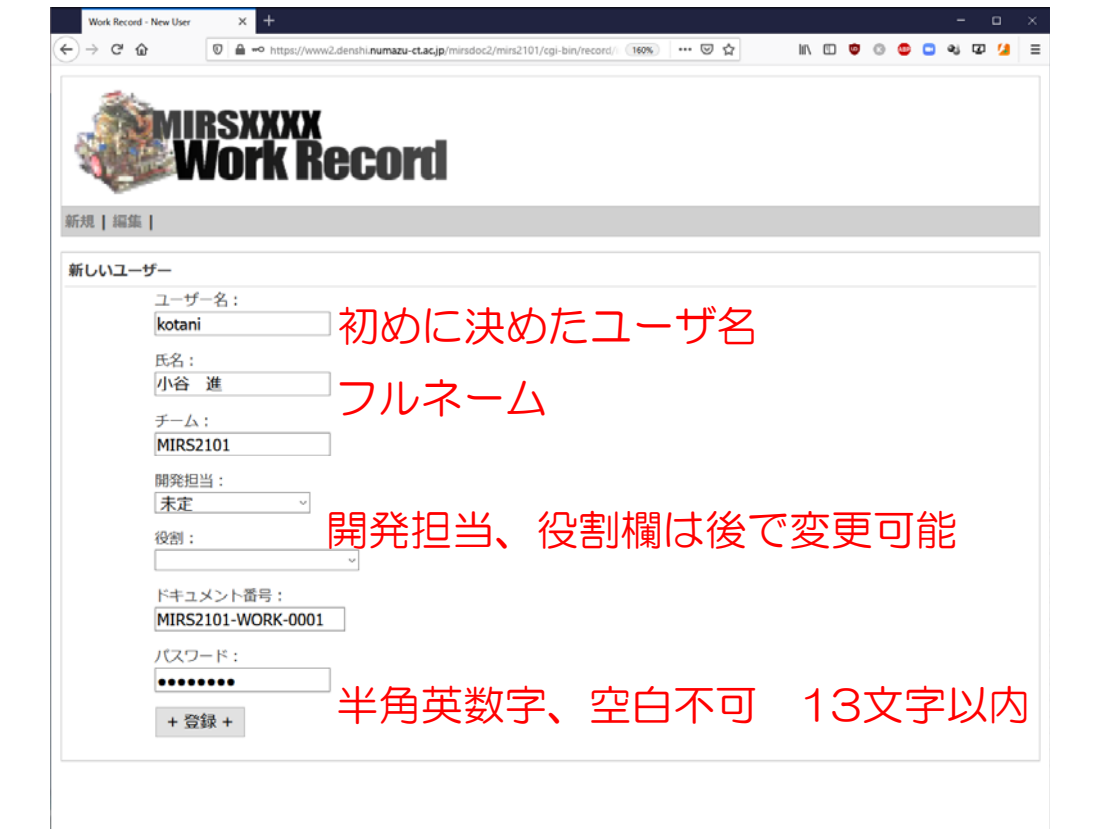

## パスワードは再設定できない仕様なので注意すること

## 作業記録の登録について

- • 作業内容を簡潔に記述する(簡潔過ぎないこと) ×回路設計をした 〇センサの回路設計をした 備考欄には作業中の問題点、思いついた解決法を記載
- 作業時間は、実働時間を0.5時間刻みで記録する
- 作業コードを正しく入力すること
- 原則として毎回の作業終了後に記⼊すること 作業ノート等にメモを取っておき、後日の記録も可
- 学外からでも入力可能

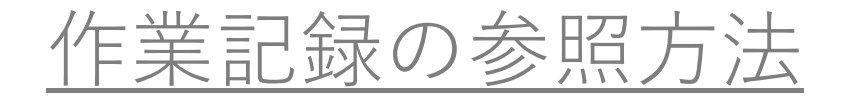

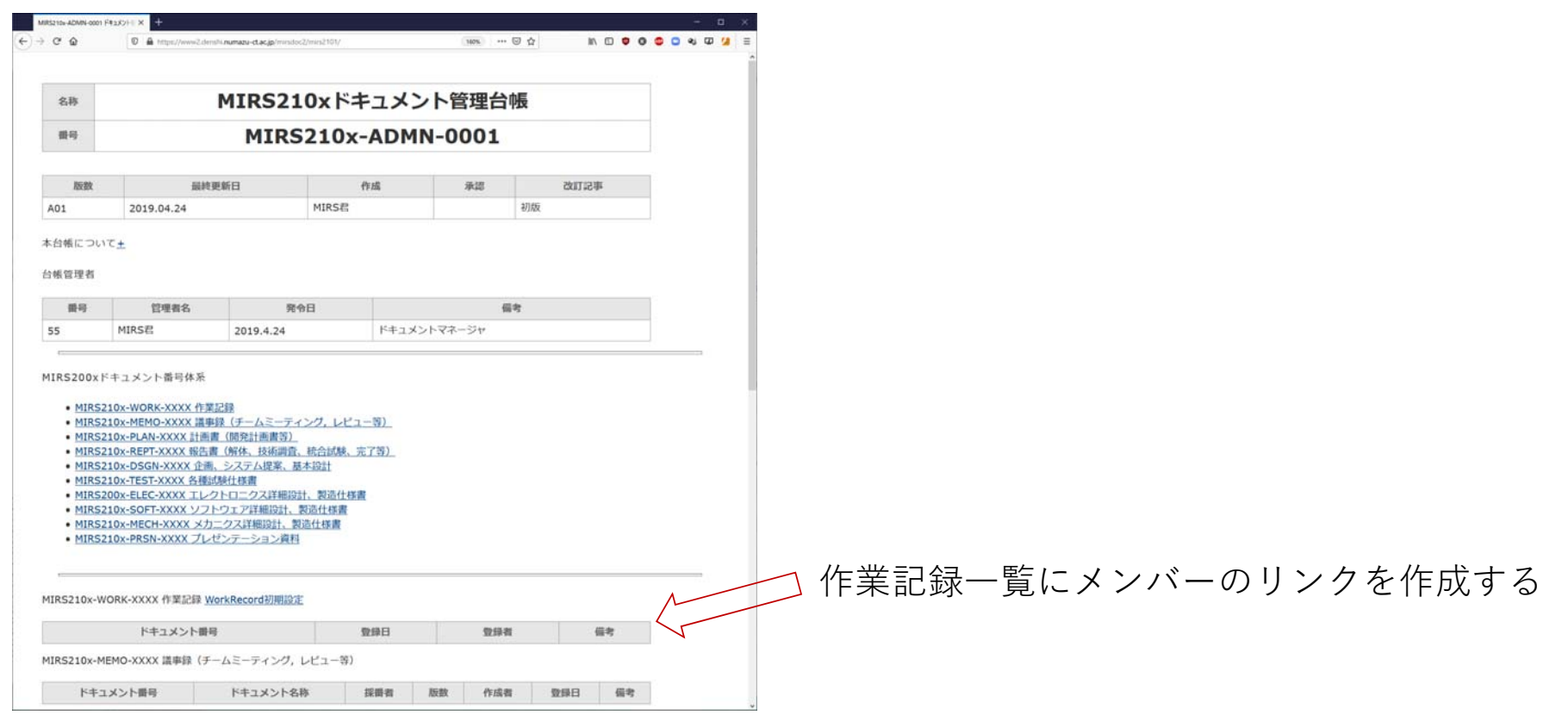

<a href="cgi-bin/record/index.cgi?mode=view&vName=xxxx">

⾚字がworkrecordのユーザ名

## 作業記録の参照方法

管理台帳には、作業記録⼀覧にcgi-bin 以下のリンクを作成する

URL<a href="cgi-bin/record/index.cgi?mode=view&vName=xxxx">

⾚字がworkrecordのユーザ名

(index.html のテンプレートのコメントを参照) ‒ ロゴのファイルは

> ~/cgi-bin/record/images/logo.png (変更可能)